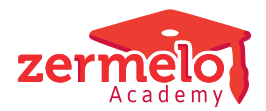

[Artikelen](https://support.zermelo.nl/kb) > [Decaan](https://support.zermelo.nl/kb/decaan) > [Tutorials](https://support.zermelo.nl/kb/tutorials-2) > [Kua toevoegen voor leerlingen met Kubv of Kumu](https://support.zermelo.nl/kb/articles/kua-toevoegen-voor-leerlingen-met-kubv-of-kumu)

# Kua toevoegen voor leerlingen met Kubv of Kumu

Zermelo - 2024-03-15 - [Tutorials](https://support.zermelo.nl/kb/tutorials-2)

# Inleiding

Tot en met schooljaar 2017-2018 was het niet nodig om leerlingen in het keuzepakket het vak Kunst-algemeen (kua) te geven. De roostermaker kon via het vertaalboek regelen dat alle leerlingen die Kunst-beeldend (kubv) of Kunst-muziek (kumu) gekozen hadden dit vak automatisch in hun vakkenpakket kregen. Vanaf schooljaar 2018-2019 is er geen vertaalboek meer beschikbaar in de desktop. Hierdoor is het noodzakelijk dat de leerlingen die kua moeten gaan volgen dit vak ook daadwerkelijk in hun keuzepakket in het portal hebben.

Op deze pagina wordt uitgelegd hoe u dit toevoegt in uw keuzeformulier. Ook wordt uitgelegd hoe de pakketten van leerlingen die het vak kubv of kumu al hebben, maar kua nog niet, bewerkt kunnen worden.

# Keuzeformulier bewerken

Het kan zijn dat leerlingen in verschillende pakketdelen kubv of kumu kunnen kiezen. Als het u niet uit maakt welk pakketdeel het vak kua krijgt, dan kunt u het eerste stappenplan volgen. Vindt u het belangrijk dat het vak kua hetzelfde label heeft als het label dat aan het gekozen kubv of kumu hangt, dan volgt u het tweede stappenplan.

# **Het vak** *kua* **toevoegen aan het keuzeformulier zonder label**

- 1. Ga naar **Leerlingen > Pakketkeuze > Keuzeformulieren**
- 2. Klik op **<Bewerken>** bij het formulier dat u wilt aanpassen
- 3. Voeg een stap toe aan het formulier. In het voorbeeld heet deze stap '09. kua'
- 4. Klik op de nieuw aangemaakte regel op het plusje om te zorgen dat de voorwaarde alleen getoond wordt aan leerlingen die eerder in het proces kubv of kumu gekozen hebben.
- 5. Vul het scherm 'Bewerken van extra voorwaarde' in zoals in onderstaande afbeelding en klik op het groene vinkje.

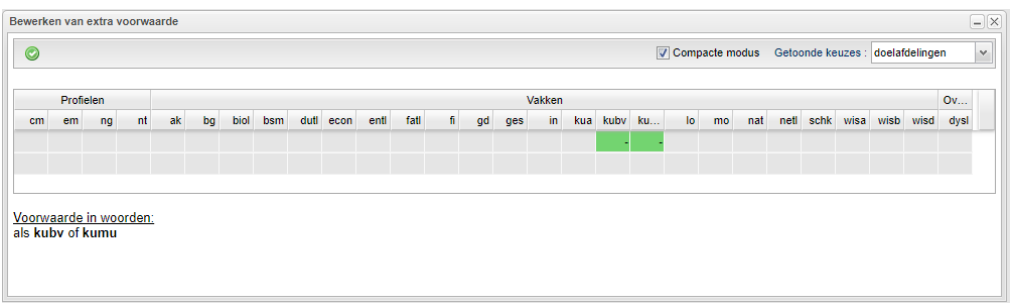

- 6. Maak het type van de stap 'verplicht'
- 7. Geef als keuze het vak kua aan
- 8. Vergeet niet om de stappen waarbij als volgende stap 'einde' stond, nu aan te geven dat de nieuw aangemaakte stap de opvolger is.
- 9. Dit is het resultaat:

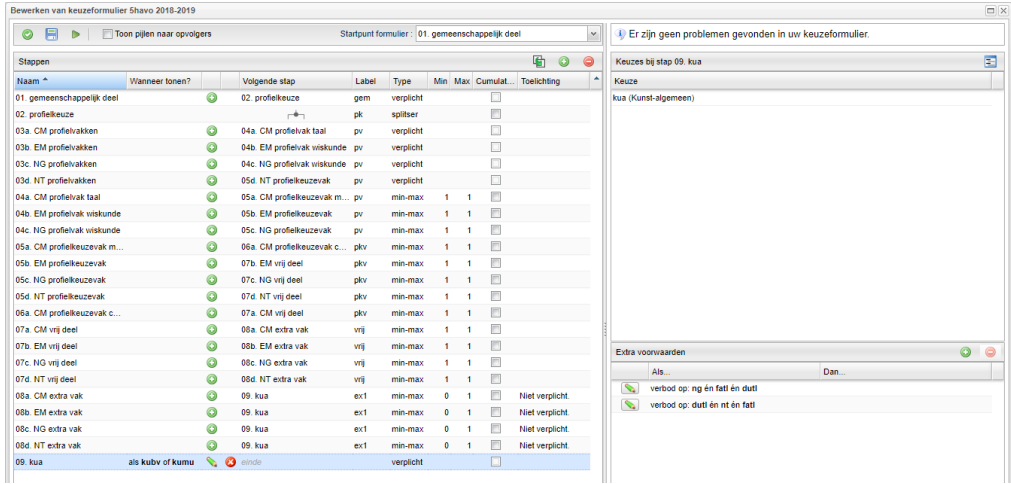

## **Het vak** *kua* **toevoegen aan het keuzeformulier met labels**

- 1. Ga naar **Leerlingen > Pakketkeuze > Keuzeformulieren**
- 2. Klik op **<Bewerken>** bij het formulier dat u wilt aanpassen
- 3. Voeg een stap toe aan het formulier. In het voorbeeld heet deze stap '09a. kua profielkeuzevak'
- 4. Klik op de nieuw aangemaakte regel op het plusje om te zorgen dat de voorwaarde alleen getoond wordt aan leerlingen die eerder in het proces kubv of kumu in een bepaald pakketdeel gekozen hebben.
- 5. Vul het scherm 'Bewerken van extra voorwaarde' in zoals in onderstaande afbeelding
	- 1. Klik in de cel onder kubv
	- 2. Klik met de rechtermuisknop om het lijstje met pakketdelen te laten verschijnen
- 3. Selecteer het gewenste pakketdeel, bijvoorbeeld 'pkv'
- 4. Voer stap a t/m d uit voor het vak kumu
- 5. Sluit het scherm met vinkje

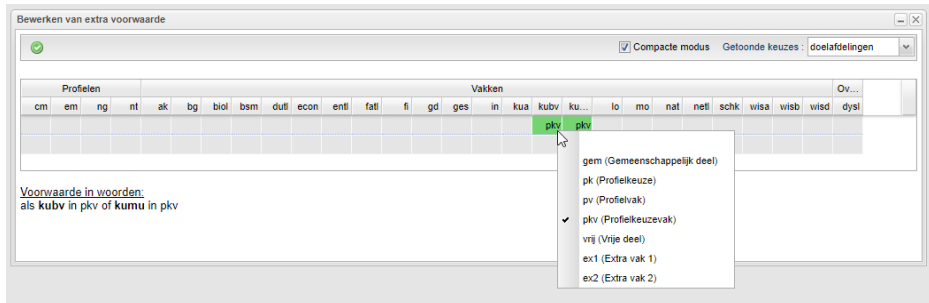

- 6. Selecteer bij de nieuw aangemaakte stap hetzelfde pakketdeel (in het voorbeeld 'pkv').
- 7. Maak het type van de stap 'verplicht'
- 8. Geef als keuze het vak kua aan
- 9. Vergeet niet om de stappen waarbij als volgende stap 'einde' stond, nu aan te geven dat de nieuw aangemaakte stap de opvolger is.
- 10. Kopieer deze stap
- 11. Pas het pakketdeel van de aangemaakte stap aan
- 12. Klik op de nieuw aangemaakte regel op het potloodje om te zorgen dat de voorwaarde alleen getoond wordt aan leerlingen die eerder in het proces kubv of kumu in het gewenste pakketdeel gekozen hebben.
- 13. Geef bij de vorige stap aan dat deze nieuwe stap de opvolger is
- 14. Voer stap 10 t/m 13 net zo vaak uit totdat u alle pakketdelen waarin kubv of kumu gekozen kan worden gehad hebt.
- 15. Hernoem eventueel de namen van de nieuw aangemaakte stappen
- 16. Dit is het resultaat:

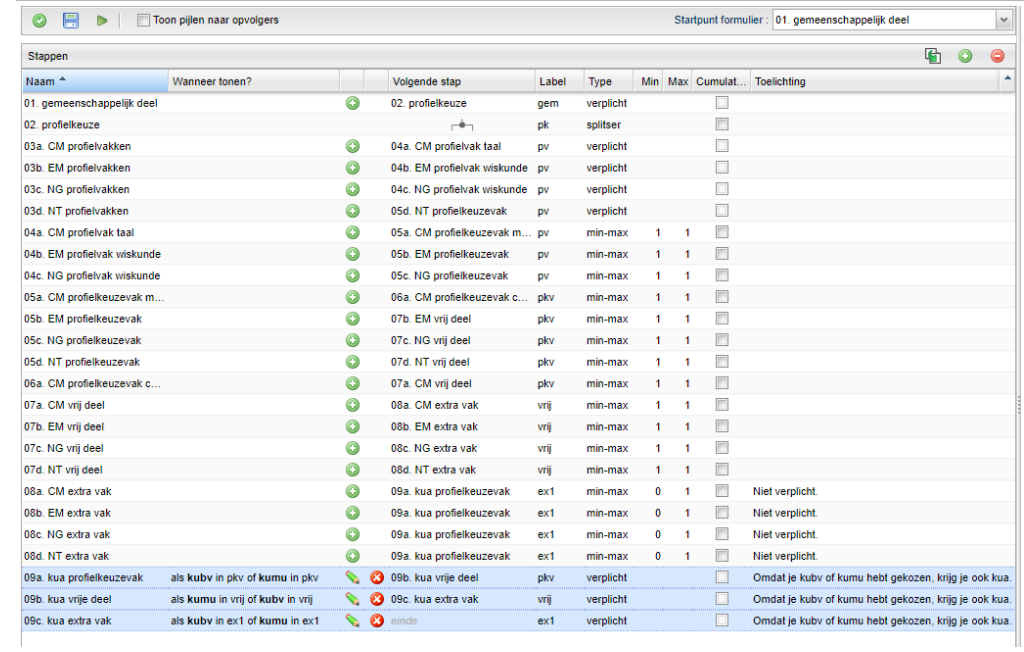

## Pakketten van leerlingen bewerken

Voor de leerlingen die het keuzeformulier reeds hadden ingevuld, is het nu nodig om het vak kua toe te voegen aan pakketten waar al kubv of kumu in voor komt. Dit doet u als volgt.

#### **Het vak** *kua* **toevoegen aan het keuzepakketten zonder label**

## 1. Ga naar **Leerlingen > Pakketkeuze > Keuzepakketten**

- 2. Klik op kubv om te sorteren op leerlingen die dit vak gekozen hebben
- 3. Selecteer al deze leerlingen
	- 1. Klik op de bovenste leerling, zodat deze blauw geselecteerd wordt
	- 2. Shift-klik op de onderste leerling
	- 3. Als het om veel leerlingen gaat, moet u even geduld hebben voordat de juiste leerlingen in het blauw geselecteerd zijn

# 4. Klik op **<Vak toevoegen>**

- 5. Selecteer het vak kua
- 6. Klik op **<Toevoegen>**
- 7. Voer stap 2 t/m 6 nogmaals uit, maar nu voor het vak kumu in plaats van kubv.

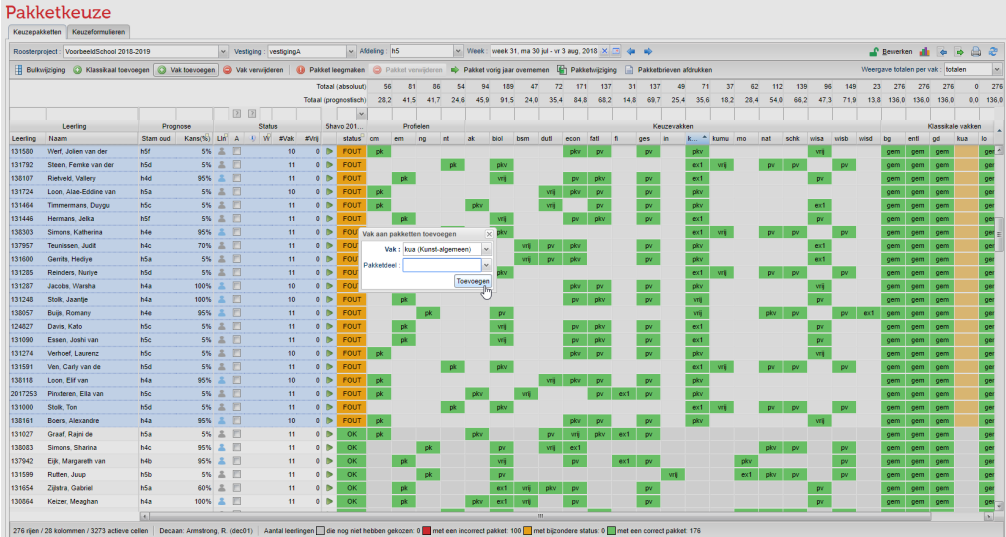

## **Het vak** *kua* **toevoegen aan het keuzepakketten met labels**

## 1. Ga naar **Leerlingen > Pakketkeuze > Keuzepakketten**

- 2. Filter bij kubv op een label, bijvoorbeeld op 'pkv'
- 3. Selecteer alle leerlingen die nu gefilterd zijn
	- 1. Klik op één van de leerlingen, zodat deze blauw geselecteerd wordt
	- 2. Toets ctrl-A om alle leerlingen te selecteren
	- 3. Als het om veel leerlingen gaat, moet u even geduld hebben voordat het selecteren gelukt is
- 4. Klik op **<Vak toevoegen>**
- 5. Selecteer het vak kua
- 6. Selecteer het pakketlabel waar u in stap 2 op gefilterd had
- 7. Klik op **<Toevoegen>**
- 8. Voer stap 2 t/m 7 uit voor alle labels waarin kubv gekozen kan worden
- 9. Voor stap 2 t/m 7 uit voor alle labels waarin kumu gekozen kan worden